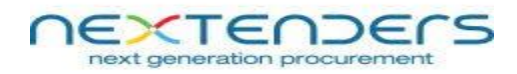

# **Instructions to Enable the Service**

**1)** Go to control panel and uninstall these 2 utilities one by one: 1) **'NXTCryptoServiceSetup'** & 2) '**NxtCryptoSetup'**

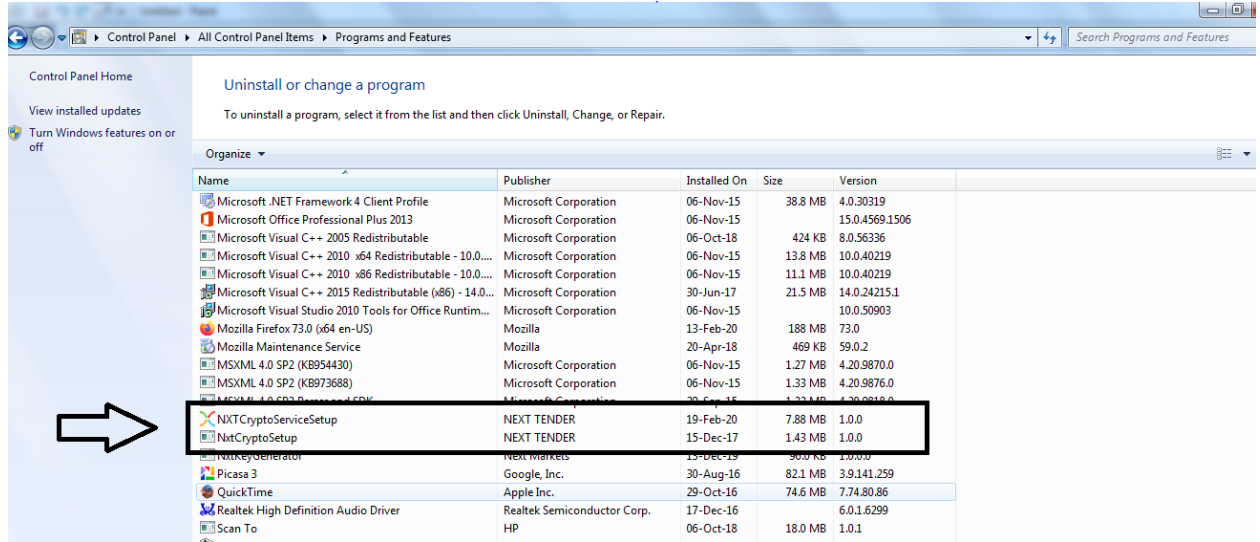

**2)** Go to home page of our portal and click on **'Download'** link to download and run these 2 utilities one by one: 1) **'Install DC Setup'** & 2**) 'Install NxtCrypto Service Setup'**

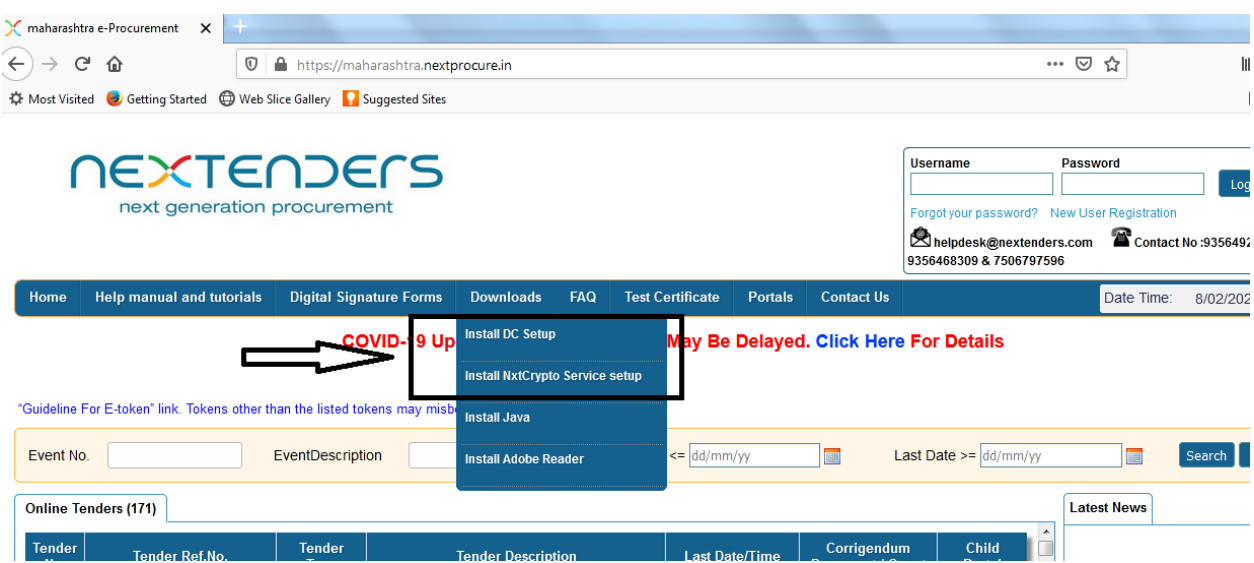

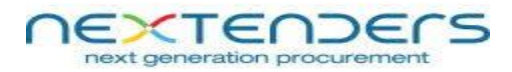

**3)** Now it is necessary to reset the Google Chrome / Mozilla Firefox browser.

#### **A) Steps to reset Google Chrome browser:**

Go to **'History'** option --> Click on '**Clear browsing data'** --> From **'Time range'** drop-down select '**All time'** option --> Click on '**Clear data'** and complete this action --> Scroll down and click on **'Restore setting to their original defaults'**

## **B) Steps to reset Mozilla Firefox browser:**

Go **'Help'** option of Mozilla Firefox --> Click '**Troubleshooting Information'** --> Click on '**Refresh Firefox'** option and finish it.

**4)** After resetting the browsers and installing the necessary utilities, follow the steps given below to enable the service.

## **Step 1**

Go to 'C Drive' --> Program Files --> Open 'NEXT TENDER' folder --> Open 'NXTCryptoServiceSetup' folder --> Double click on one running boy icon with black (64 KB application

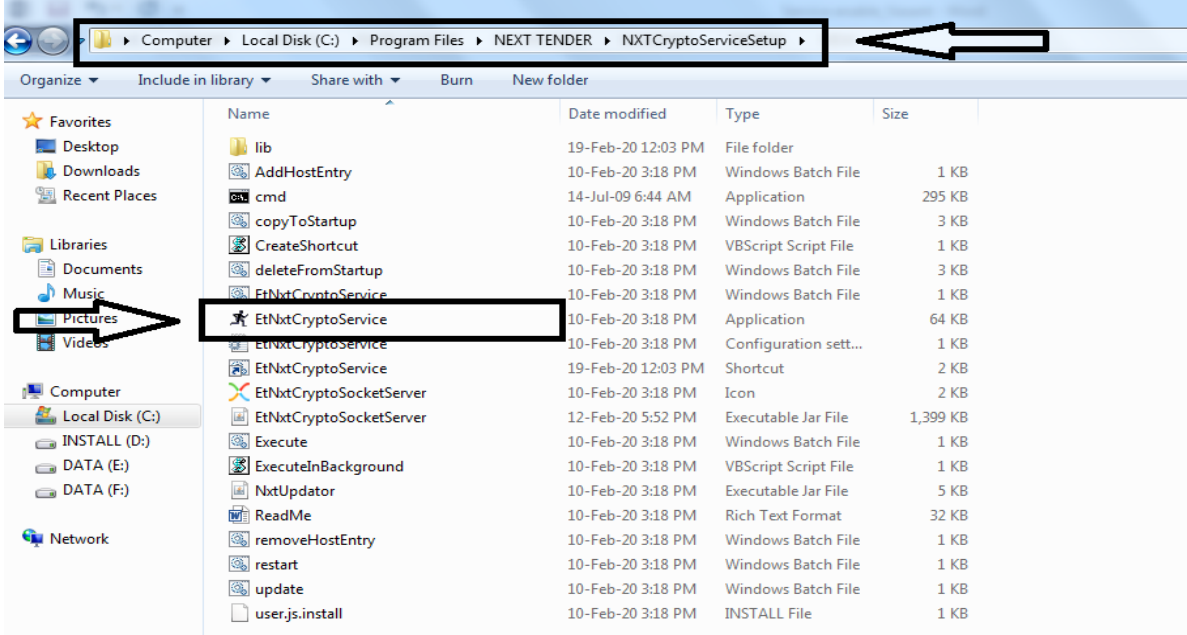

Now go to **'Test Certificate'** page, refresh it and then check whether the service is enable or disabled now. If yes, kindly login and proceed for further actions.

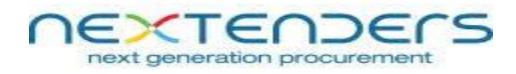

# **In case it is still disabled, then only follow 'Step 2'**

# **Setp 2**

#### **A) On Google Chrome browser:**

Go to home page **-->** click on '**Test Certificate'** link **-->** click on **'Click to Reset Service' -->** click on **'Advance'** button --> **Click on 'Proceed to nxtcrypto.etenders.in (unsafe)'** --> Go back to previous page of **Test Certificate** again and refresh it. Now the service is enabled.

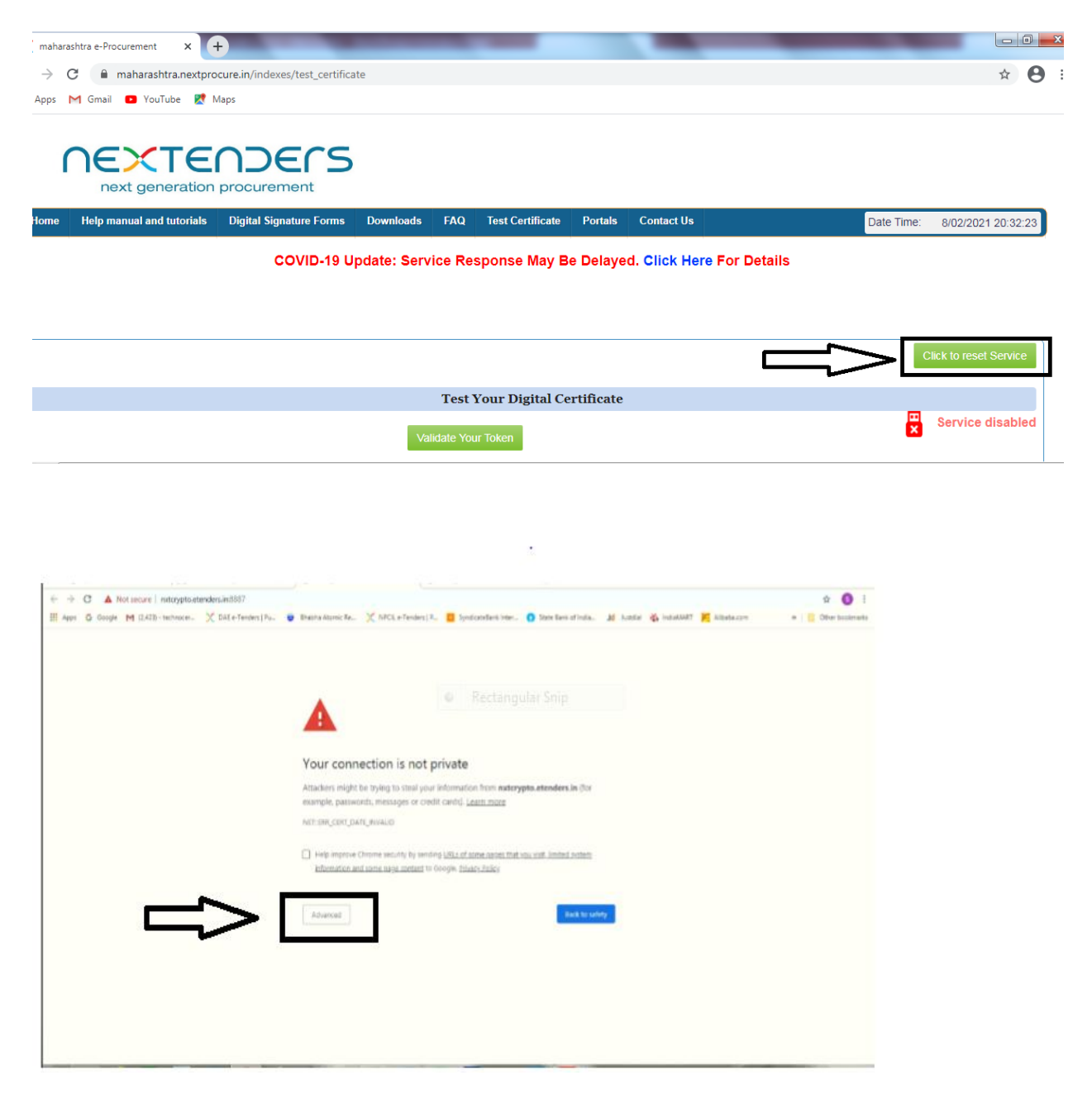

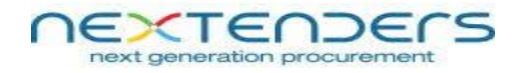

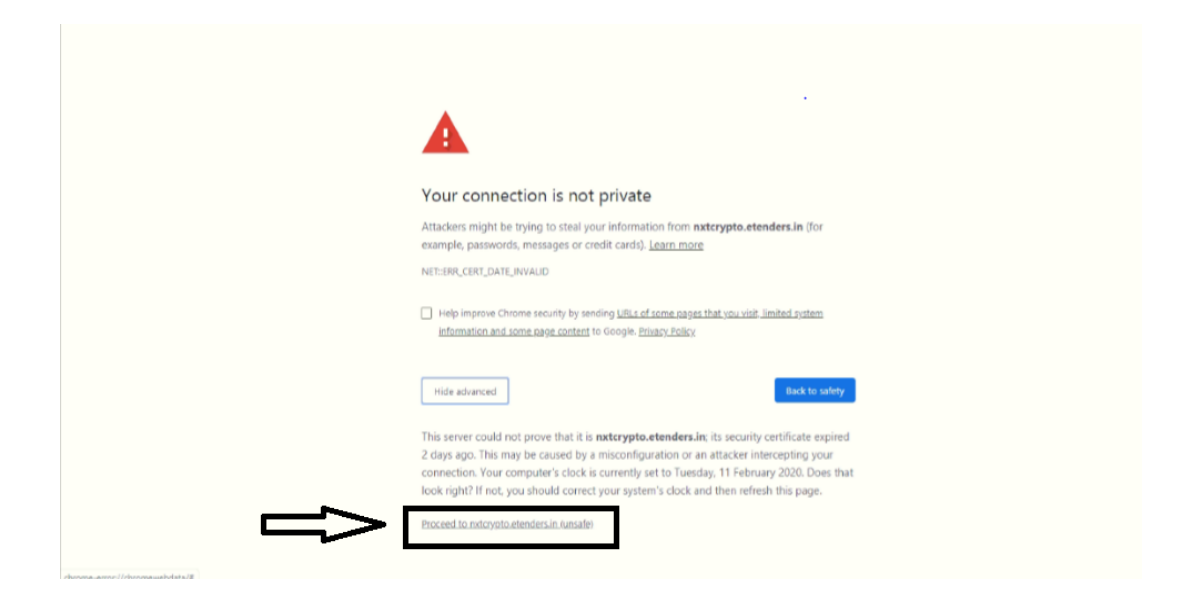

## **B) On Mozilla Firefox browser:**

Go to home page **-->** click on '**Test Certificate'** link **-->** click on **'Click to Reset Service' -->** click on **'Advance'** button --> **Click on 'Accept the Risk and Continue'** --> Go back to previous page of **Test Certificate** again and refresh it. Now the service is enabled.

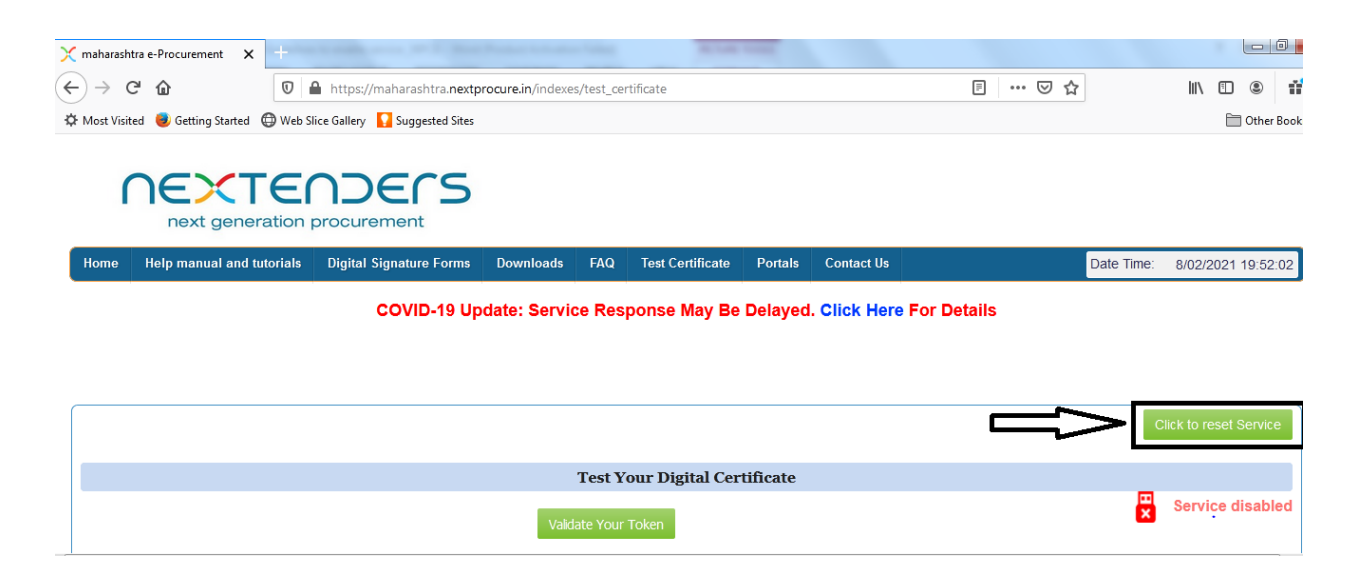

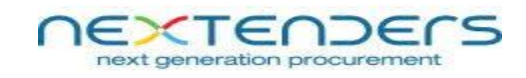

 $\label{eq:2.1} \mathcal{F}_{\mathcal{A}}(t) = \mathcal{F}_{\mathcal{A}}(t) + \mathcal{F}_{\mathcal{A}}(t)$ 

 $\mathcal{O}(\mathcal{O}_2)$  . The  $\mathcal{O}(\mathcal{O}_2)$ 

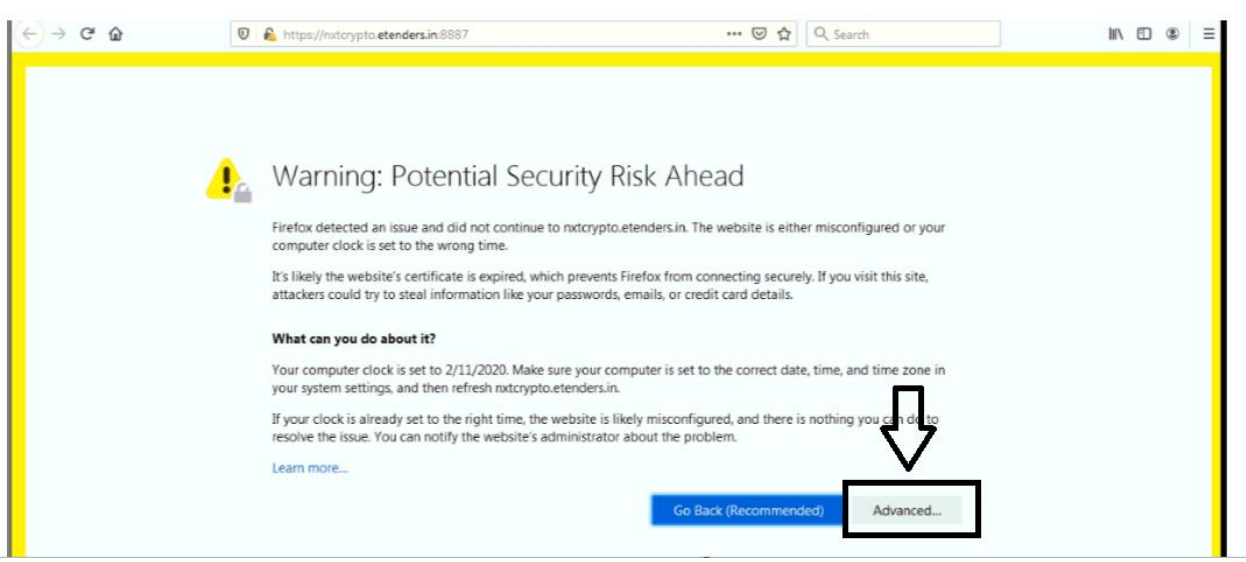

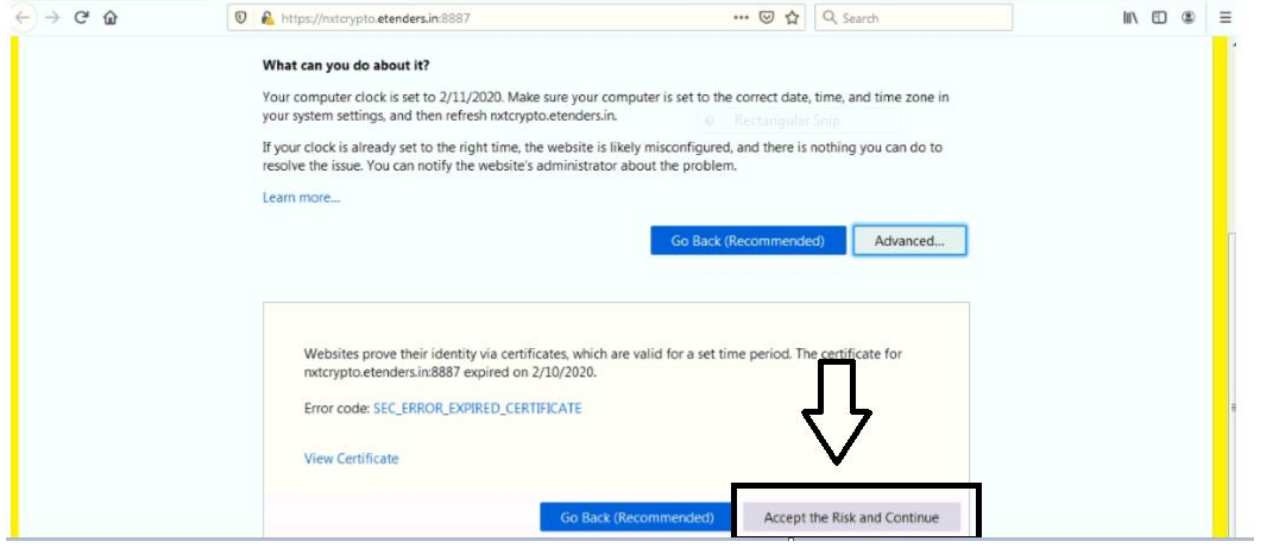